# **Quickguide**

Telepo App - Dansk

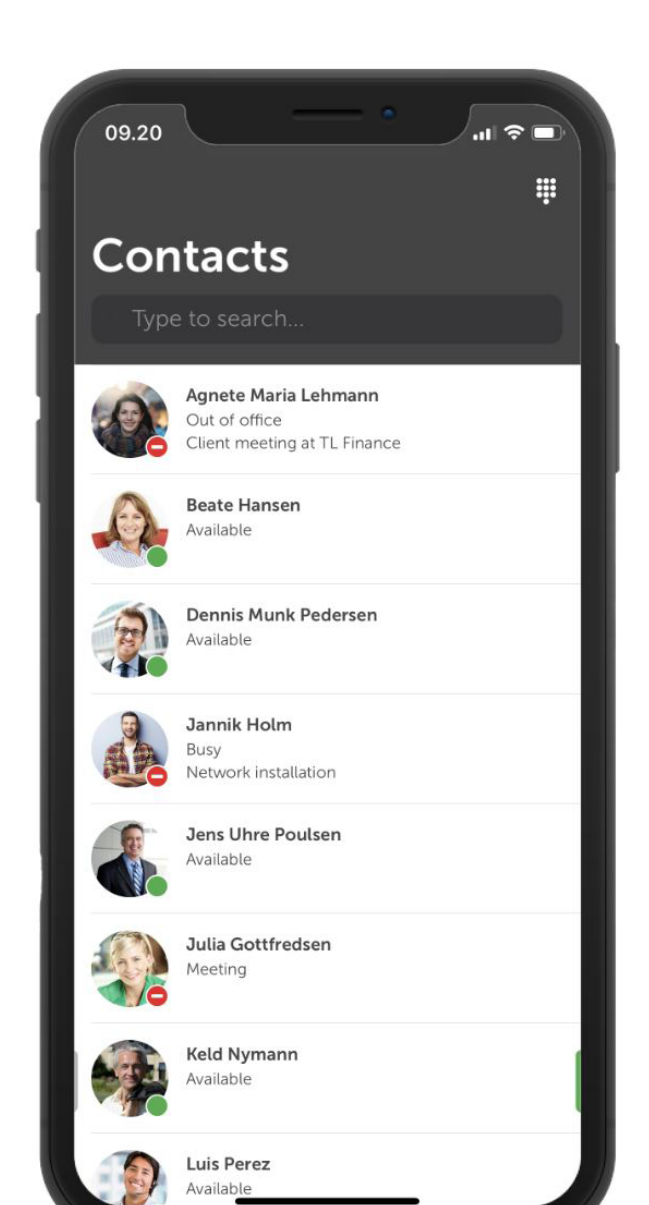

#### <span id="page-1-0"></span>**Information** Information

Denne guide beskriver de grundlæggende funktionaliteter i Telepo App til din smartphone.

Vær opmærksom på, at der kan være funktionaliteter beskrevet i denne vejledning, som ikke er tilgængelige i din app, da nogle funktionaliteter er licensstyret.

Har du spørgsmål til appen, er du velkommen til at kontakte os eller administratoren af jeres telefonisystem.

Denne guide er interaktiv hvilket betyder, at du kan klikke på linkene ude i siden og komme hen til respektive sider. Trykker du på "Se videoeksempel", vil du komme ind på den relevante video.

#### Information

#### <span id="page-2-0"></span>**Menu overblik**

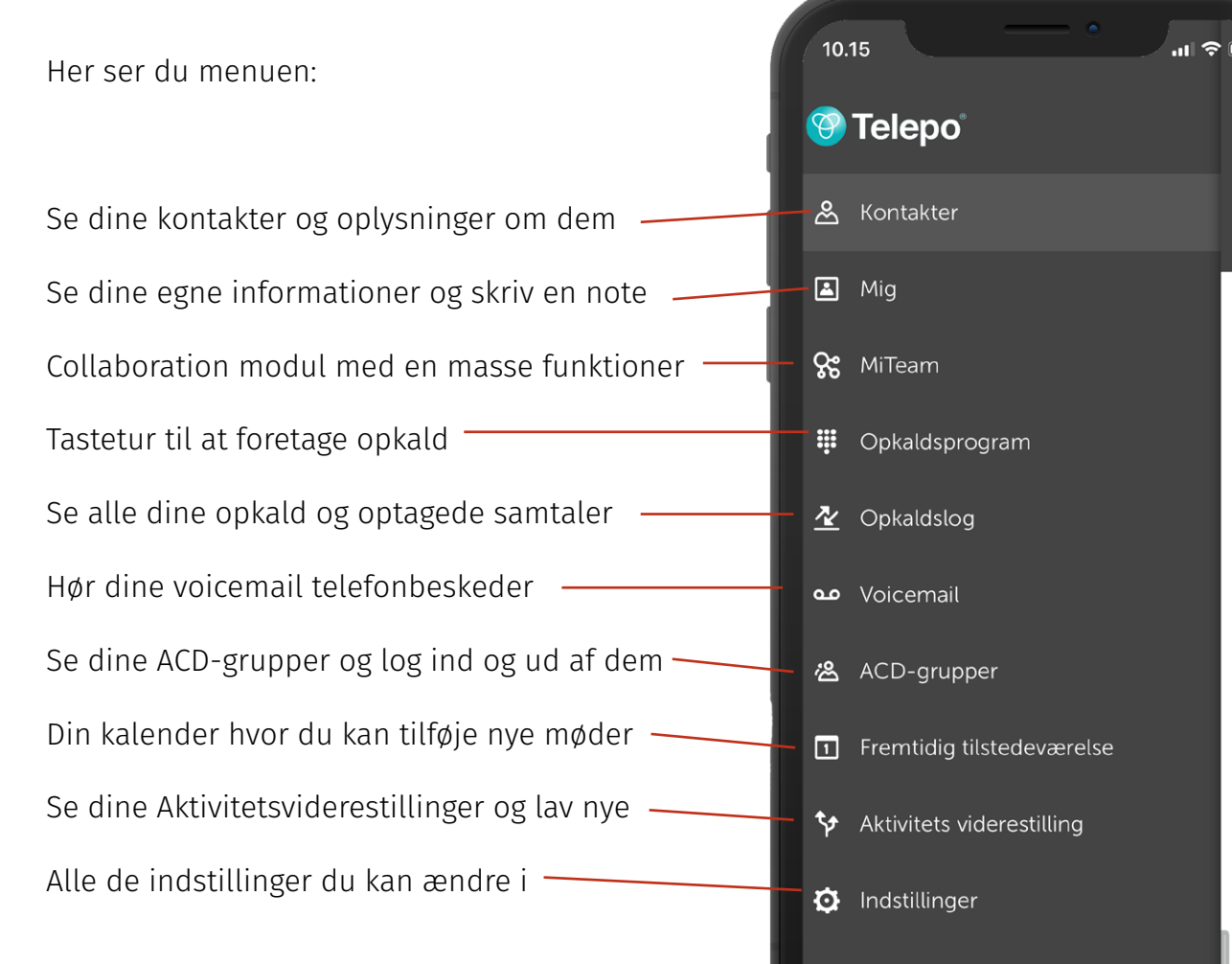

[Information](#page-1-0) Menu overblik [Indstillinger](#page-3-0) [Besvar](#page-4-0) [& Afslut opkald](#page-4-0) [Foretag opkald](#page-5-0) [Omstilling uden præsentation](#page-7-0) [Omstilling med præsentation](#page-8-0) [Tilføj kontakt](#page-10-0) [Ændre status](#page-12-0) [Ændre udgående nummer](#page-13-0) [Opkaldslog](#page-14-0) [ACD-grupper](#page-15-0) [Kalender](#page-16-0)

**3**

К

# <span id="page-3-0"></span>**Indstillinger (VoIP)**

Vælg menupunktet "Internetopkald (VoIP). **Husk,** at der er en forskel på opkaldshåndteringen, hvorvidt du har VoIP deaktiveret eller aktiveret.

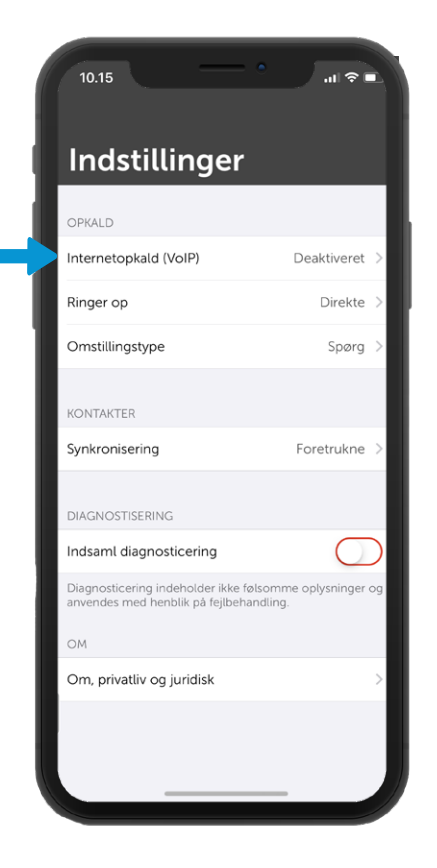

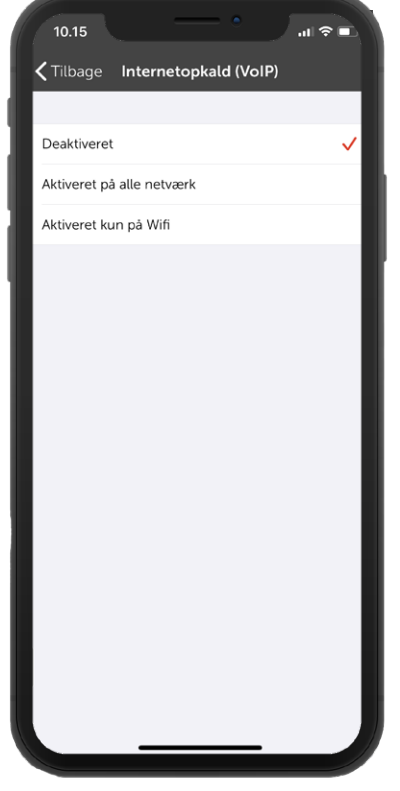

Med VoIP deaktiveret vil du ringe igennem dit mobilnetværk.

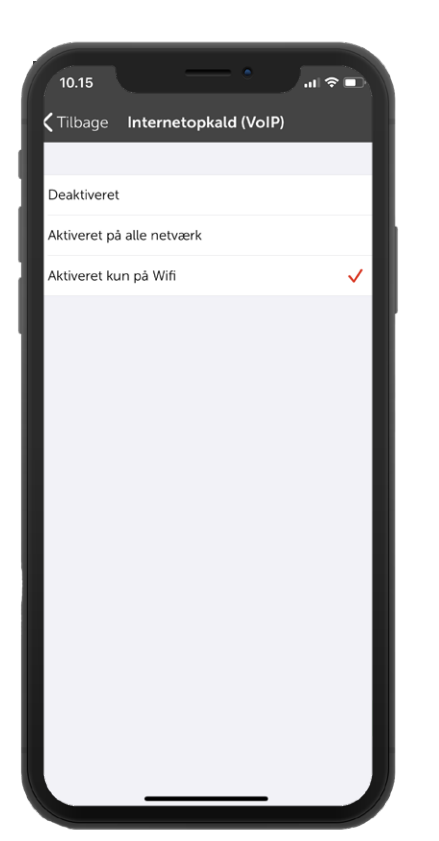

Med VoIP aktiveret vil du ringe over internettet.

**4**

#### <span id="page-4-0"></span>**Besvar og afslut opkald**

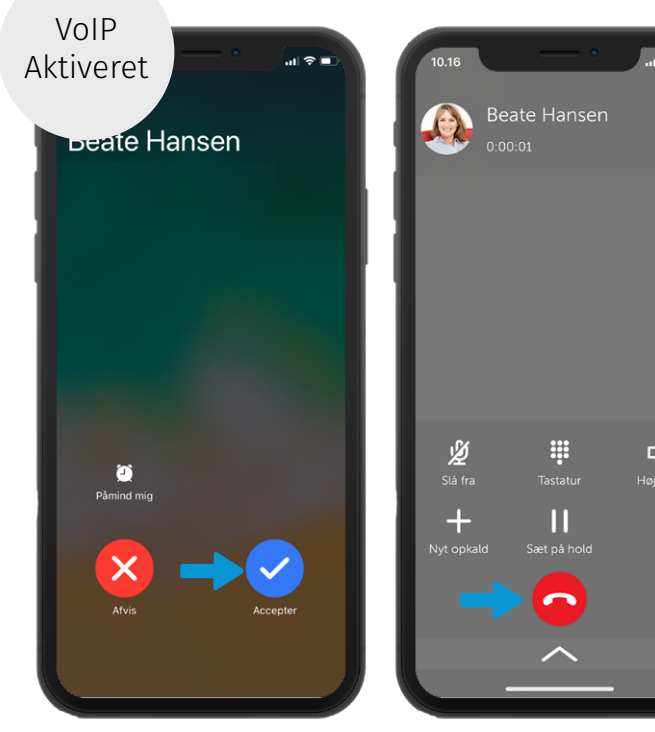

Tryk på den blå knap for at tage opkaldet.

 $\blacktriangleleft$ 

Tryk på den røde knap for at afslutte opkaldet.

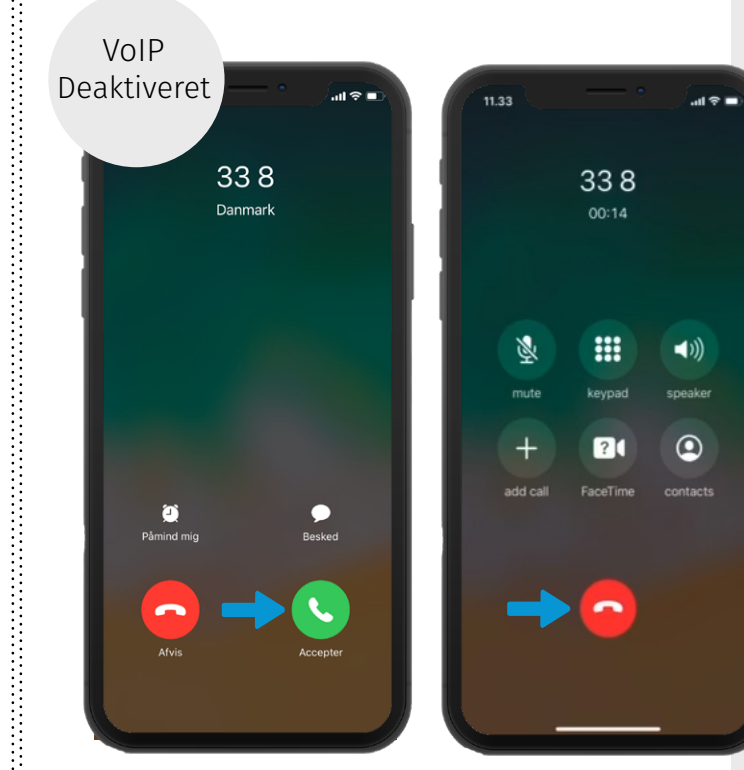

Tryk på den grønne knap for at besvare opkaldet.

医皮肤性皮肤炎 医皮肤皮肤 医皮肤皮肤皮肤 医皮肤皮肤 医前列腺 医前列腺 医单位性骨折 医心包 医皮肤性 医心包 医血管性 医血管性 医血管性 医血管性 医血管性

Tryk på den røde knap for

at afslutte opkaldet.

[Information](#page-1-0) [Menu overblik](#page-2-0) [Indstillinger](#page-3-0) Besvar & Afslut opkald Besvar & Afslut opkald[Foretag opkald](#page-5-0) [Omstilling uden præsentation](#page-7-0) [Omstilling med præsentation](#page-8-0) [Tilføj kontakt](#page-10-0) [Ændre status](#page-12-0) [Ændre udgående nummer](#page-13-0) [Opkaldslog](#page-14-0) [ACD-grupper](#page-15-0) [Kalender](#page-16-0)

**5**

### <span id="page-5-0"></span>**Foretag opkald - til en kontakt**

Disse eksempler viser dig de to måder, du kan ringe op til en kontakt.

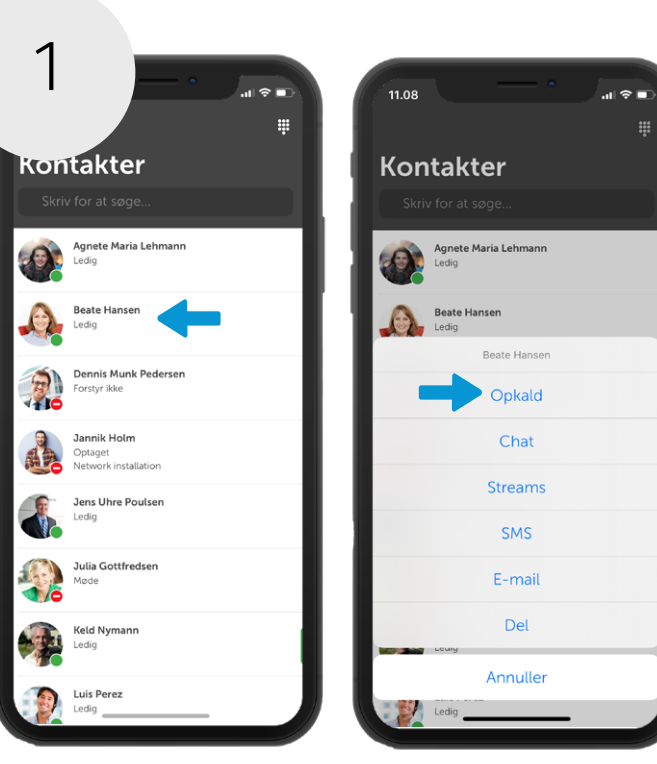

Find den kontakt, som du ønsker at ringe til.

Hold nede på kontakten indtil denne menu kommer op. Vælg "Opkald".

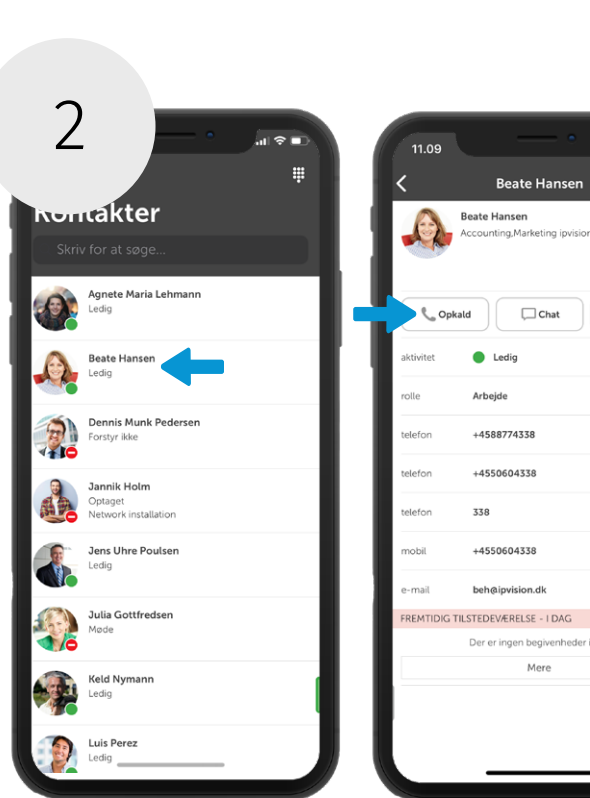

Tryk på kontakten for at ringe til vedkommende.

Vælg "Opkald".

**6**

 $-$  I DAG

givenheder i dag

[Information](#page-1-0) [Menu overblik](#page-2-0) [Indstillinger](#page-3-0) [Besvar](#page-4-0) [& Afslut opkald](#page-4-0) Foretag opkald

 $\mathbf{m} \otimes \mathbf{m}$ <del>↑</del>

 $\hfill\Box$  SMS

 $\mathcal{L}$ 

[Omstilling uden præsentation](#page-7-0) [Omstilling med præsentation](#page-8-0) [Tilføj kontakt](#page-10-0) [Ændre status](#page-12-0) [Ændre udgående nummer](#page-13-0) [Opkaldslog](#page-14-0) [ACD-grupper](#page-15-0) [Kalender](#page-16-0)

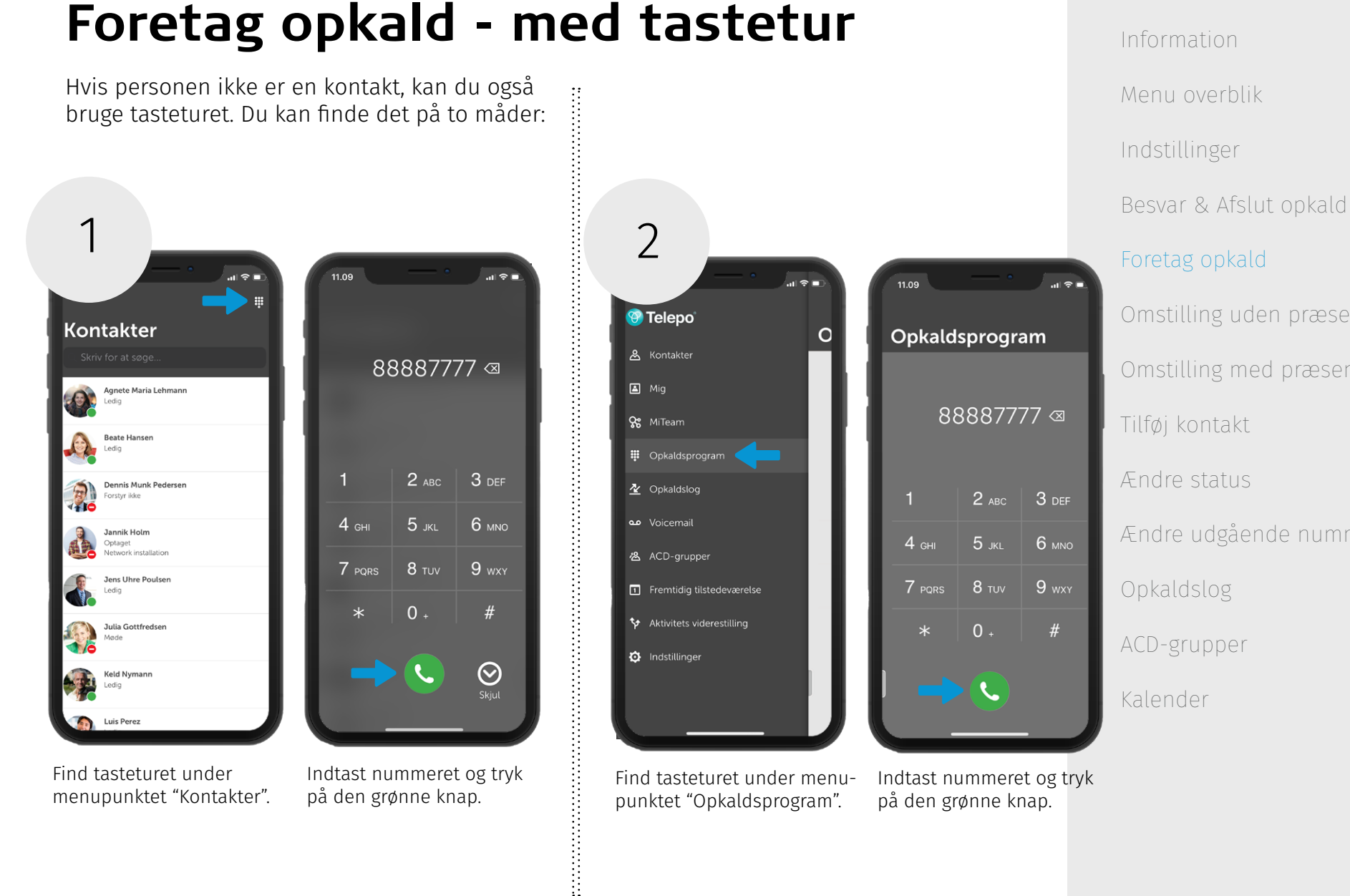

Find tasteturet under menupunktet "Opkaldsprogram".

Find tasteturet under menupunktet "Kontakter".

Indtast nummeret og tryk på den grønne knap.

**7**

Indtast nummeret og tryk på den grønne knap.

[Omstilling uden præsentation](#page-7-0) [Omstilling med præsentation](#page-8-0) [Tilføj kontakt](#page-10-0) [Ændre status](#page-12-0) [Ændre udgående nummer](#page-13-0) [Opkaldslog](#page-14-0) [ACD-grupper](#page-15-0) [Kalender](#page-16-0)

### <span id="page-7-0"></span>**Omstilling uden præsentation**

Du kan ikke lave blind omstilling 'omstilling uden præstentation', når du har VoIP aktiveret.

Derfor viser vi kun, hvordan du laver en blind omstilling, når du har deaktiveret VoIP.

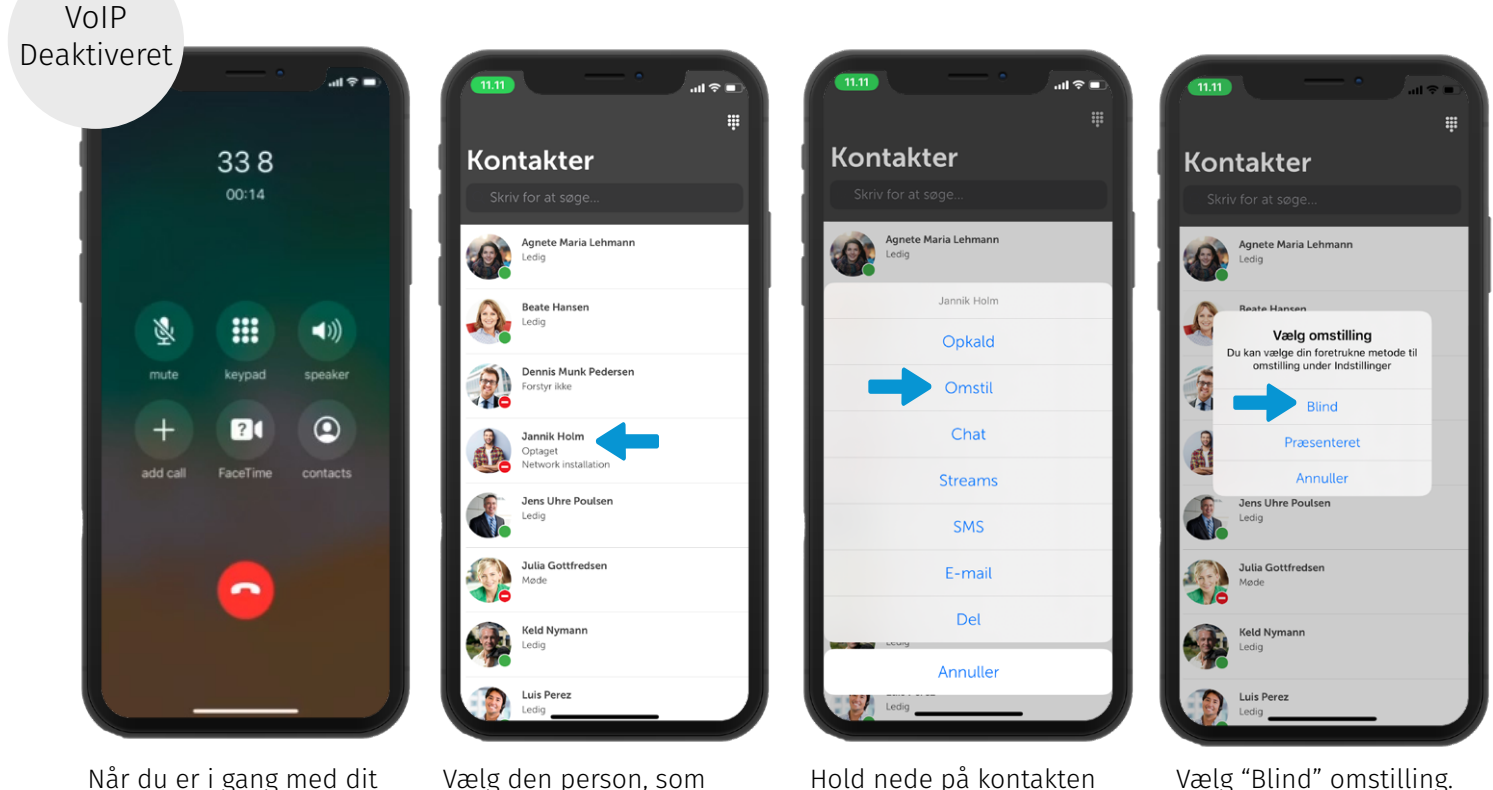

Når du er i gang med dit aktive kald, åbner du Connect appen.

Vælg den person, som du ønsker at omstille til. Hold nede på kontakten indtil denne menu kommer op. Vælg "Omstil".

**8**

# <span id="page-8-0"></span>**Omstilling med præsentation**

Omstilling med præsentation, VoIP deaktiveret:

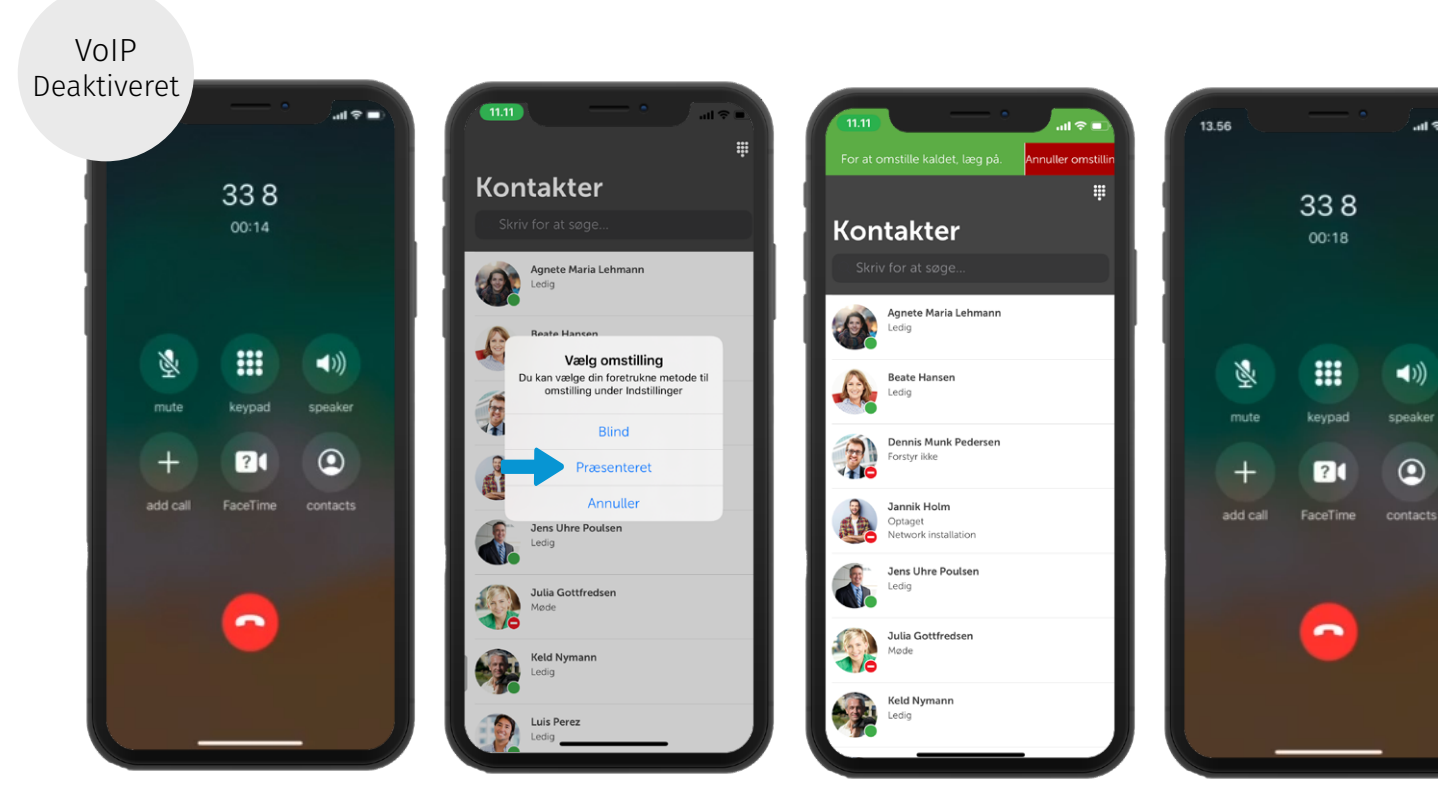

Følg de 3 første steps på side 8.

Vælg "Præsenteret" omstilling.

Når du har fortalt, hvad opkaldet handler om, går du tilbage til det første kald.

Afslut opkaldet for at gennemføre omstillingen.

**9**

VoIP Deaktiveret

 $m \approx 1$ 

# **Omstilling med præsentation**

Omstilling med præsentation, VoIP aktiveret:

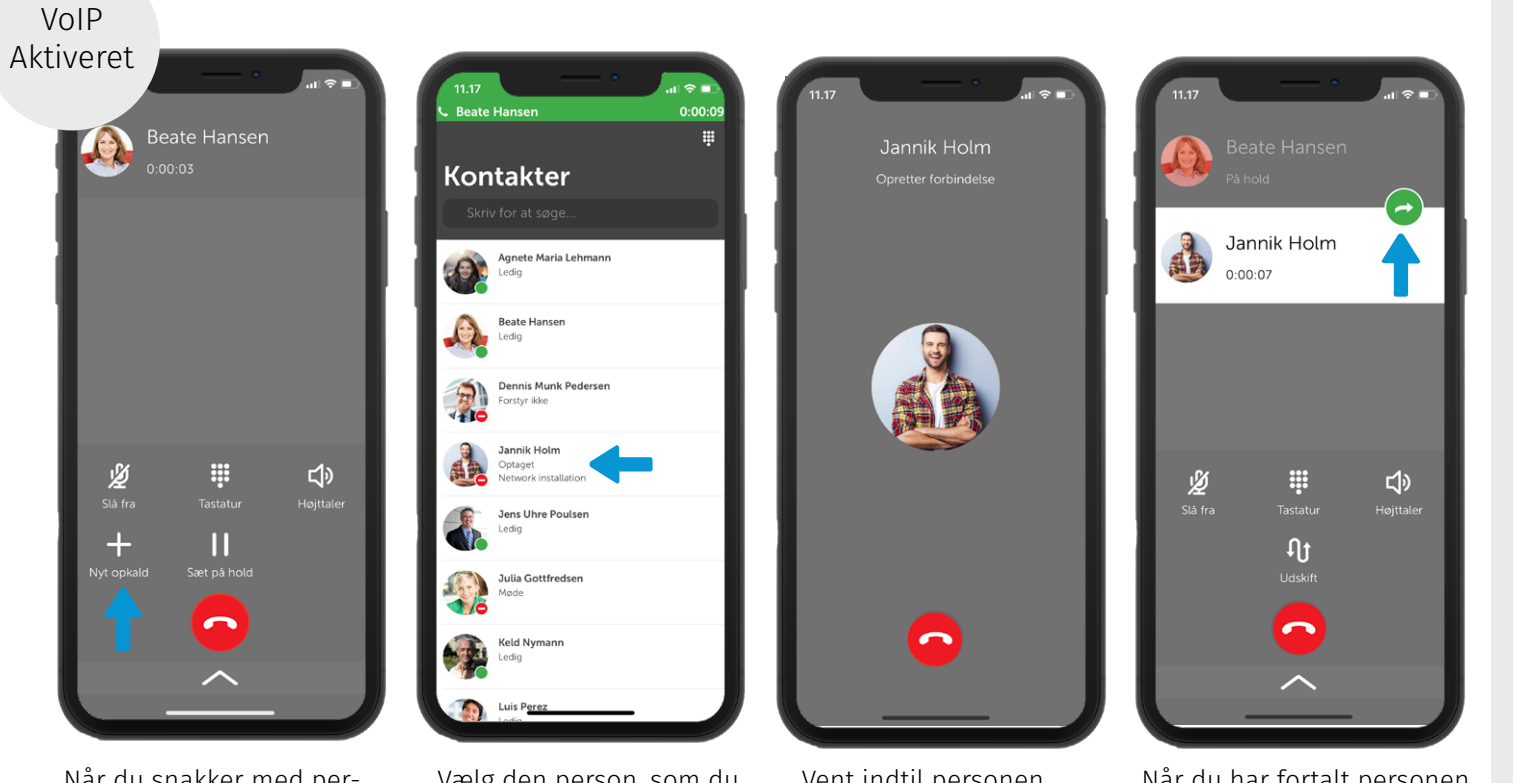

[Besvar](#page-4-0) [& Afslut opkald](#page-4-0) [Foretag opkald](#page-5-0) [Omstilling uden præsentation](#page-7-0) [Omstilling med præsentation](#page-8-0) [Tilføj kontakt](#page-10-0) [Ændre status](#page-12-0) [Ændre udgående nummer](#page-13-0) [Opkaldslog](#page-14-0) [ACD-grupper](#page-15-0) [Kalender](#page-16-0)

[Information](#page-1-0)

[Menu overblik](#page-2-0)

[Indstillinger](#page-3-0)

Når du snakker med personen, trykker du på "Nyt opkald".

Vælg den person, som du vil omstille kaldet til.

Vent indtil personen besvarer opkaldet.

Når du har fortalt personen, hvad opkaldet er om, trykker du på den grønne knap.

VoIP Aktiveret

# <span id="page-10-0"></span>**Tilføj kontakt**

Du kan kun tilføje en ekstern kontakt i Telepo Appen, hvis personen har ringet til dig.

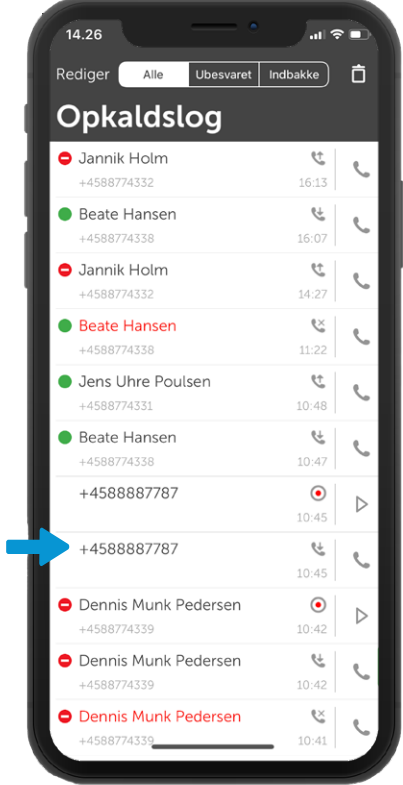

Find nummeret i din opkaldslog under menupunktet "Opkaldslog".

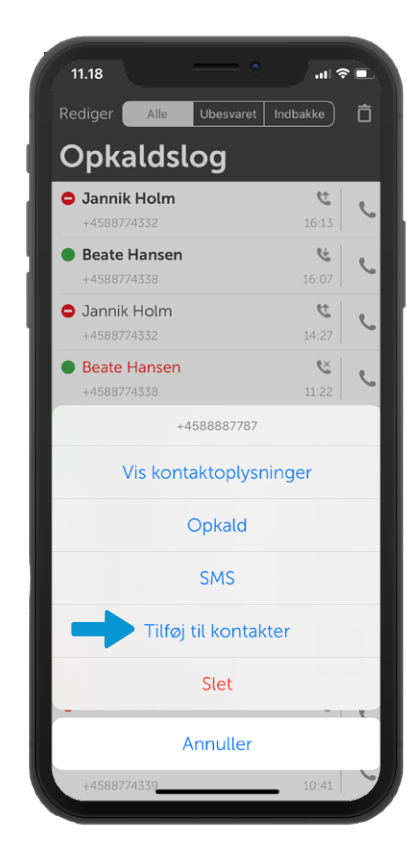

Hold nede på nummeret indtil denne menu kommer frem. Vælg "Tilføj til kontakter".

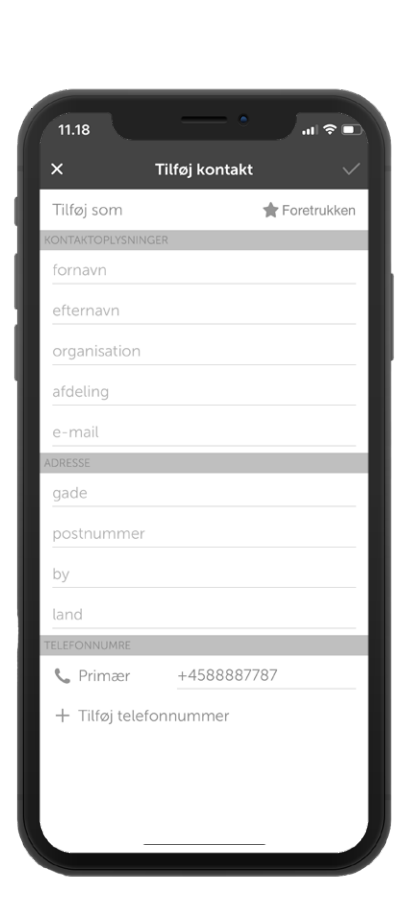

Udfyld detaljerne.

#### [Information](#page-1-0) [Menu overblik](#page-2-0) [Indstillinger](#page-3-0) [Besvar](#page-4-0) [& Afslut opkald](#page-4-0) [Foretag opkald](#page-5-0) [Omstilling uden præsentation](#page-7-0) [Omstilling med præsentation](#page-8-0) Tilføj kontakt [Ændre status](#page-12-0) [Ændre udgående nummer](#page-13-0)

[Opkaldslog](#page-14-0)

[ACD-grupper](#page-15-0)

[Kalender](#page-16-0)

#### **Kontakt kategorier**

Der er forskellige kontaktkategorier i Telepo Appen:

**Kontakt** – Personen er gemt som en kontakt i din Telepo Klient og App. Husk at "Kontakt" ikke vil optræde i din kontaktliste under "Kontakter" - du skal søge personen frem for at ringe til vedkommende.

**Foretrukken kontakt** - Kontakten vil fremgå i din kontaktliste under "Kontakter".

**VIP kontakt** – Du kan lave specielle kaldsregler for denne type. Fx at personen skal kunne ringe til dig, selvom du er i en ikke-ledig aktivitet.

**Blokeret kontakt** – Personen kan ikke kontakte dig.

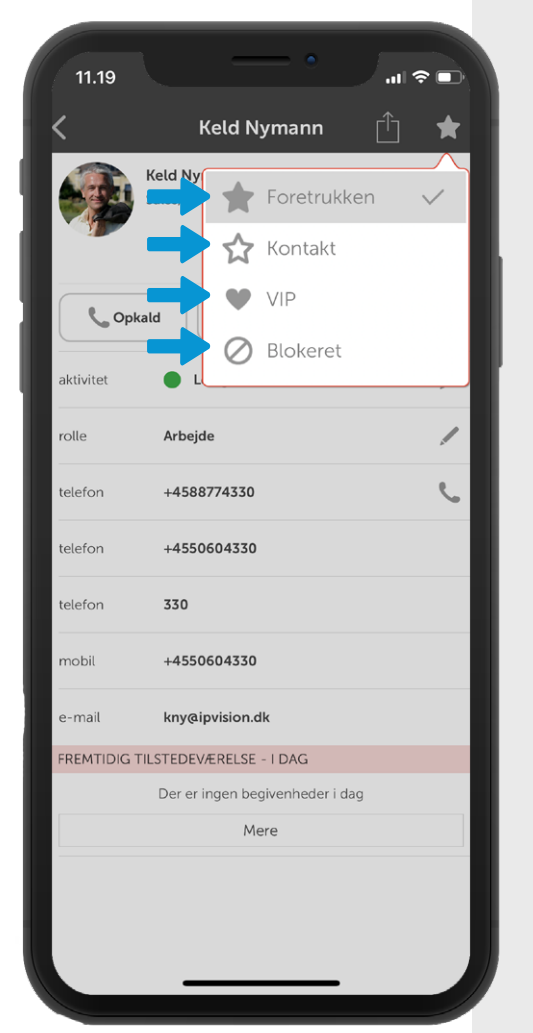

[Information](#page-1-0) [Menu overblik](#page-2-0) [Indstillinger](#page-3-0) [Besvar](#page-4-0) [& Afslut opkald](#page-4-0) [Foretag opkald](#page-5-0) [Omstilling uden præsentation](#page-7-0) [Omstilling med præsentation](#page-8-0) [Tilføj kontakt](#page-10-0) [Ændre status](#page-12-0)

[Ændre udgående nummer](#page-13-0)

[Opkaldslog](#page-14-0)

[ACD-grupper](#page-15-0)

[Kalender](#page-16-0)

#### <span id="page-12-0"></span>**Ændre status**

Vis din status ved at bruge aktiviteter.

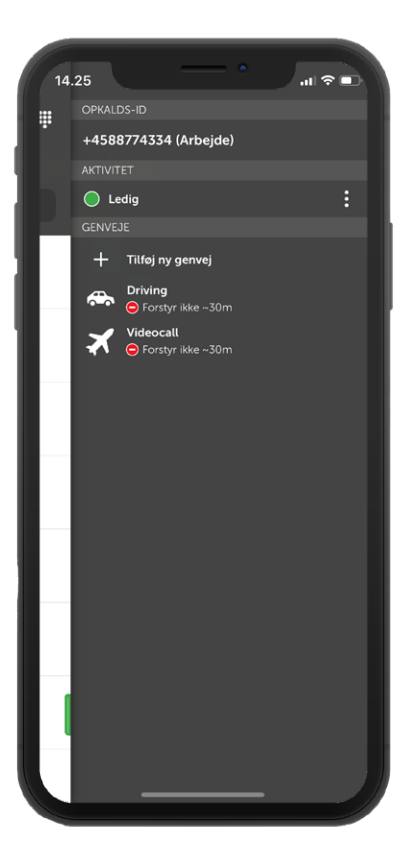

Swipe til venstre for at åbne menuen i højre side.

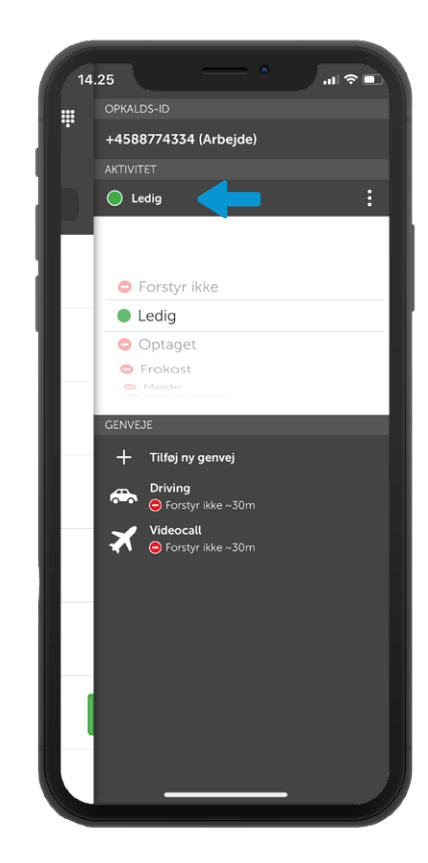

Klik på din status og vælg mellem de forskellige muligheder.

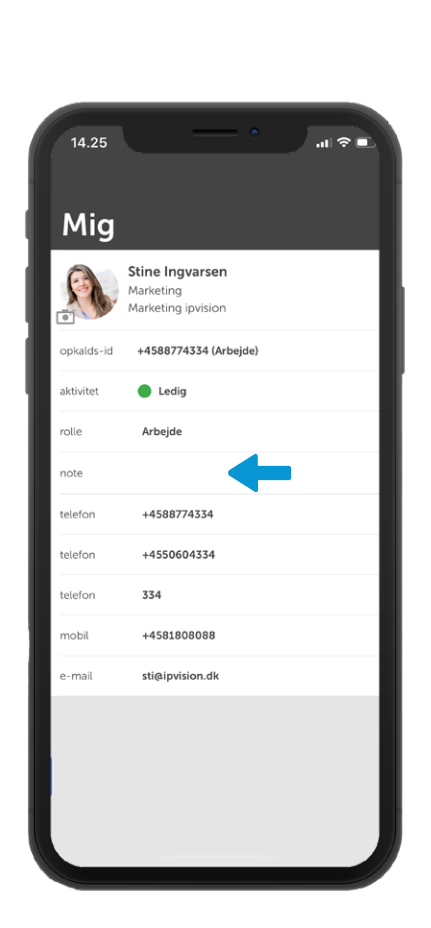

Hvis du vil tilknytte en note til din aktivitet, kan du gøre dette under menupunktet "Mig".

# <span id="page-13-0"></span>**Ændre udgående nummer**

Ændre nummeret der bliver vist ved udgående opkald.

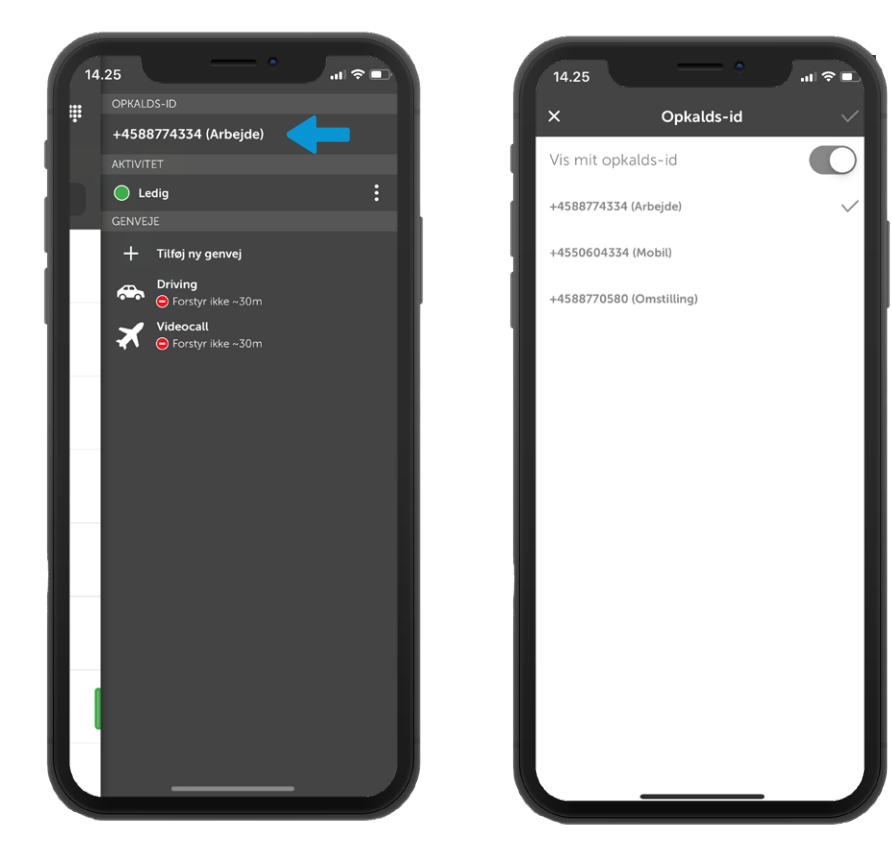

Swipe til venstre for at åbne menuen i højre side. Tryk på nummeret.

Vælg det nummer, du ønsker.

### <span id="page-14-0"></span>**Opkaldslog**

I Opkaldsloggen kan du se alle dine indgående, udgående og ubesvarede opkald. Du kan også se din indbakke, hvor dine optagede samtaler ligger.

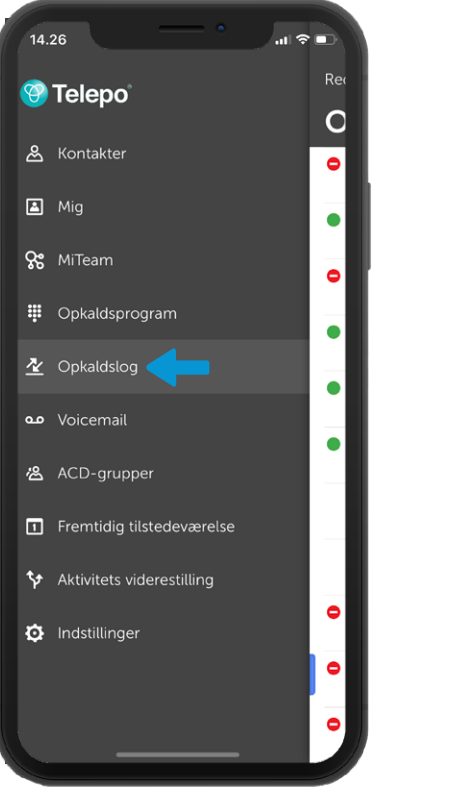

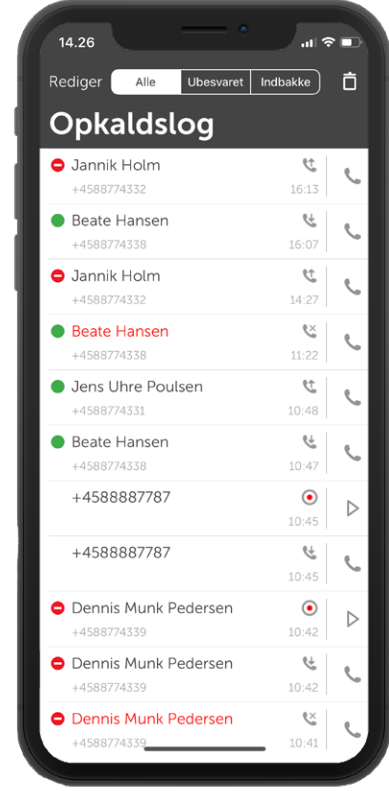

Vælg "Opkaldslog" i menuen.

[Information](#page-1-0)

[Menu overblik](#page-2-0)

[Indstillinger](#page-3-0)

[Besvar](#page-4-0) [& Afslut opkald](#page-4-0)

[Foretag opkald](#page-5-0)

[Omstilling uden præsentation](#page-7-0)

[Omstilling med præsentation](#page-8-0)

[Tilføj kontakt](#page-10-0)

[Ændre status](#page-12-0)

[Ændre udgående nummer](#page-13-0)

#### Opkaldslog

[ACD-grupper](#page-15-0)

[Kalender](#page-16-0)

# <span id="page-15-0"></span>**ACD-grupper**

Du kan logge ind og ud af dine ACD-grupper i appen.

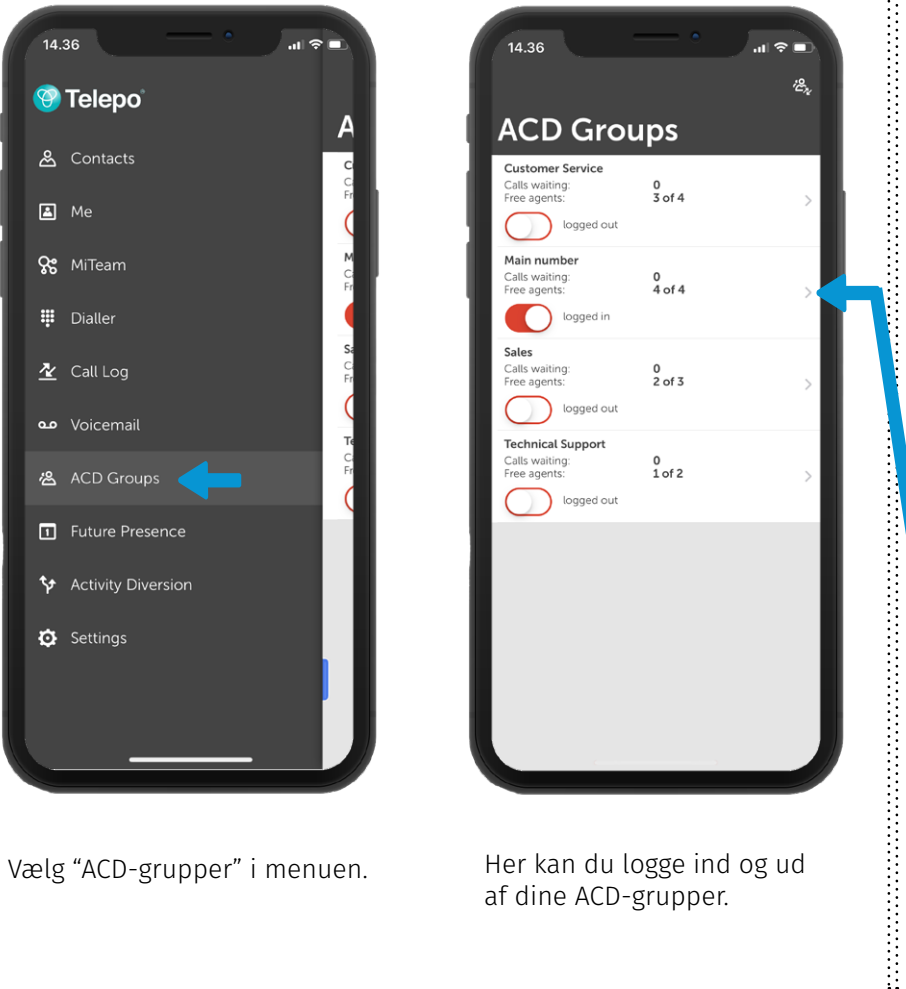

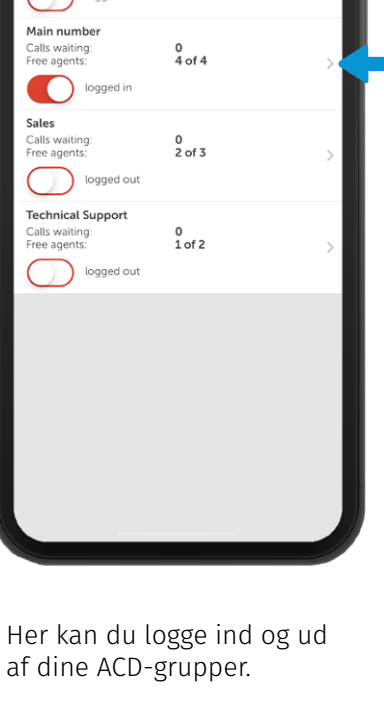

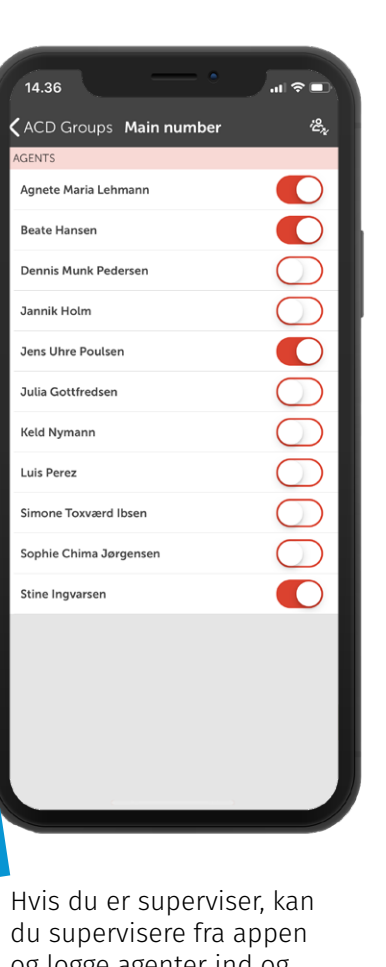

og logge agenter ind og ud af ACD-grupper. Tryk på den lille pil for at få dette skærmbillede op.

### <span id="page-16-0"></span>**Kalender**

Du kan se din kalender og tilføje fremtidige aktiviteter.

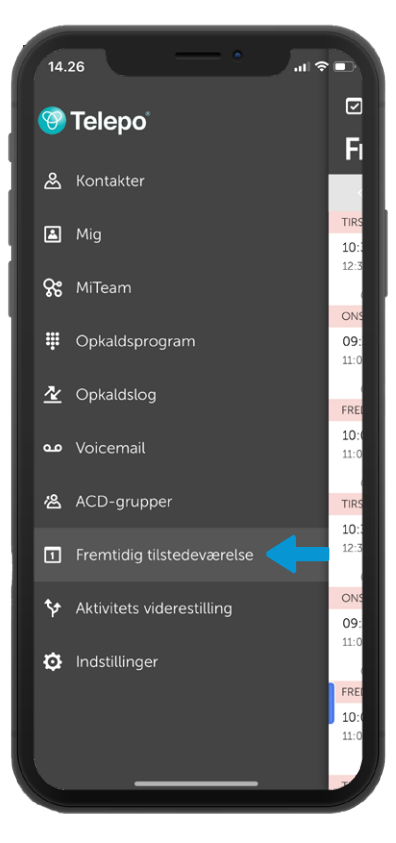

Gå til "Fremtidig tilstedeværelse" i menuen.

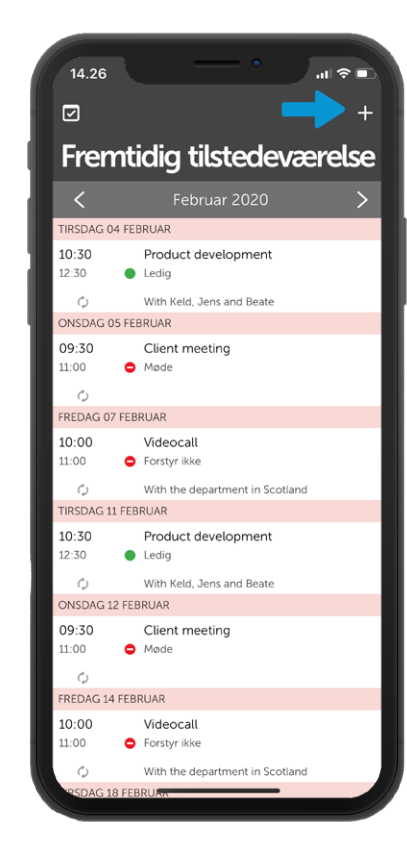

Her ser du din kalender. Tryk på + for at tilføje en ny begivenhed.

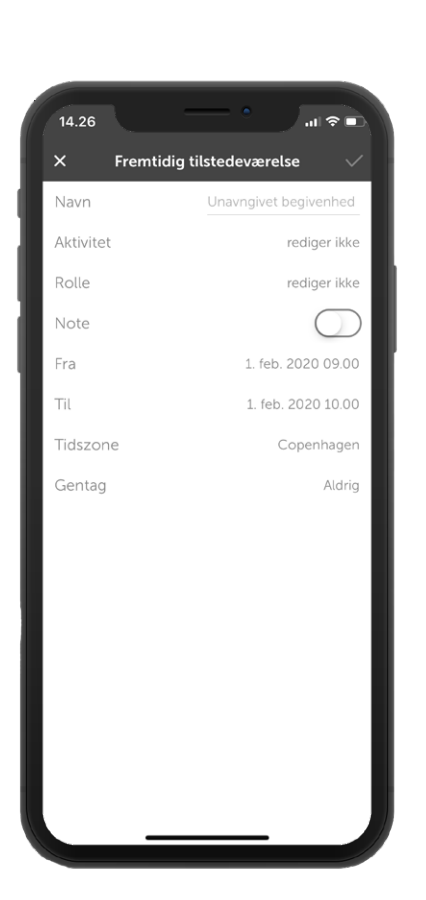

Udfyld detaljerne.